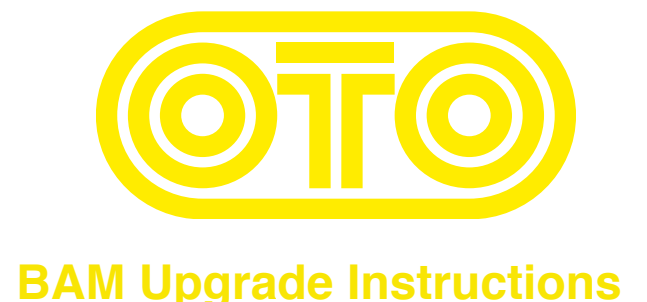

## **How to upgrade the BAM firmware (Mac) :**

**1/** Connect a MIDI cable between the MIDI out port of your MIDI interface and the BAM's MIDI input.

**2/** Download the SysEx file "BAM\_REVISION\_X.X\_SYX" from our website : http://www.otomachines.com/support/

**3/** Download and install freeware SysEx utility "SysEx Librarian" from this address : http://www.snoize.com/SysExLibrarian/ You can also use a DAW that have the possibility to send SysEx files. In that case, go to **8**.

**4/** Move or copy the "BAM\_REVISION\_X.X\_SYX" file into the "SysEx Librarian" folder (in your "Documents" folder).

**5/ Double-click on the "BAM\_REVISION\_X.X\_SYX" file. "SysEx Librarian" will open.** 

**6/** Verify that your MIDI interface is displayed on the upper field, near the "Play" button. If not, select your MIDI interface.

**7/** Go to "SysEx Librarian" then "Preferences...". Set "Pause between played messages" to 0 milliseconds. Close the "Preferences" menu.

**8/** Switch BAM on while pressing the "TYPE", "IN GAIN", "FILTERS" and "CHORUS" switches. These 4 switches light up. BAM is now ready for the upgrade.

**9/** Select the "BAM\_REVISION\_X.X\_SYX" file in the "SysEx Librarian" main screen and press the "Play" button. The following message "Sending message..." is displayed on the Sysex Librarian screen.

If you use a DAW, send the file "BAM\_REVISION\_X.X\_SYX" to the correct MIDI output port.

**10/** LEDs 1 and 9 are lit on the BAM screen indicating that the firmware upgrade has started. The LEDs on the BAM screen will display the progress of the firmware upgrade (from LEDs 1 and 9 to the whole 16 LEDs lit up).

BAM will reset itself and is ready to use.

You can check the revision number by switching BAM on while pressing the "IN GAIN" and "FILTERS" switches.

## **How to upgrade the BAM firmware (PC) :**

**1/** Connect a MIDI cable between the MIDI out port of your MIDI interface and the BAM's MIDI input.

**2/** Download the SysEx file "BAM\_REVISION\_X.X\_SYX" from our website : http://www.otomachines.com/support/

**3/** Download and install SysEx utility "MIDI-OX" from this address : http://www.midiox.com/ You can also use a DAW that have the possibility to send SysEx files. In that case, go to **7**.

**4/** Open the "MIDI-OX" application.

**5/** Click "Options" then "MIDI Devices...". Select your MIDI interface on the "MIDI Outputs" box. Your MIDI interface should be highlighted. Click "OK".

**6/** Click "View" then "SysEx...". Go to "Sysex" then "Configure...". Set "Low Level Output Buffers" to 300 (size) and 19 (Num) "Auto-adjust Buffer..." and "Delay After F7" boxes should be unchecked. Click "OK".

**7/** Switch BAM on while pressing the "TYPE", "IN GAIN", "FILTERS" and "CHORUS" switches. These 4 switches light up. BAM is now ready for the upgrade.

**8/** On the "SysEx View and Scratchpad" screen, click "File" and "Send SysEx File...". Select the "BAM\_REVISION\_X.X\_SYX" file with the opened browser. "MIDI OX" is now sending the firmware via SysEx. If you use a DAW, send the file "BAM\_REVISION\_X.X\_SYX" to the correct MIDI output port.

**9/** LEDs 1 and 9 are lit on the BAM screen indicating that the firmware upgrade has started. The LEDs on the BAM screen will display the progress of the firmware upgrade (from LEDs 1 and 9 to the whole 16 LEDs lit up).

BAM will reset itself and is ready to use.

You can check the revision number by switching BAM on while pressing the "IN GAIN" and "FILTERS" switches.